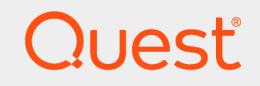

Quest® Migration Manager 8.14

# **Public Folder Synchronization (MAgE)**

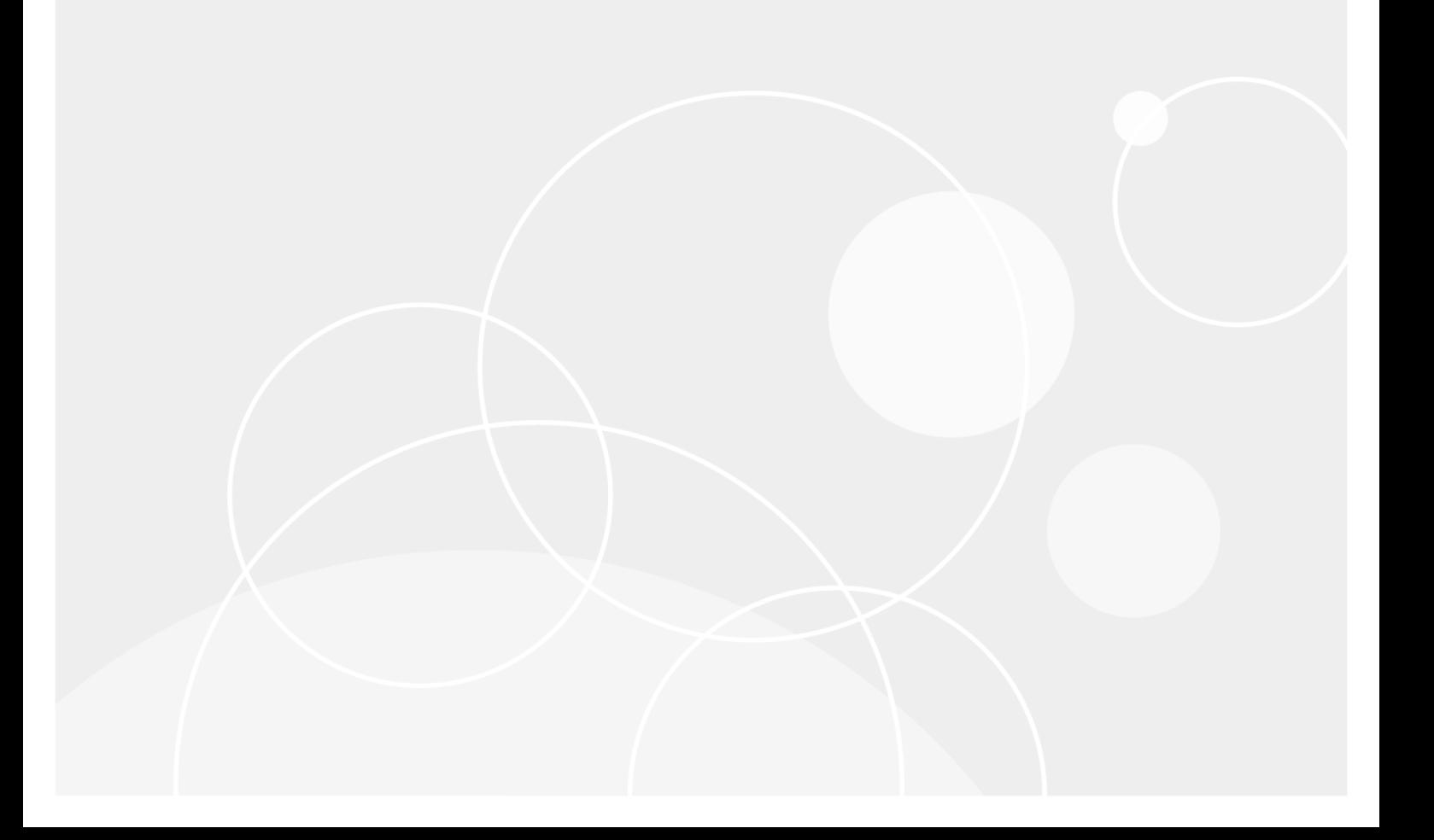

#### **© 2019 Quest Software Inc. ALL RIGHTS RESERVED.**

This guide contains proprietary information protected by copyright. The software described in this guide is furnished under a software license or nondisclosure agreement. This software may be used or copied only in accordance with the terms of the applicable agreement. No part of this guide may be reproduced or transmitted in any form or by any means, electronic or mechanical, including photocopying and recording for any purpose other than the purchaser's personal use without the written permission of Quest Software Inc.

The information in this document is provided in connection with Quest Software products. No license, express or implied, by estoppel or otherwise, to any intellectual property right is granted by this document or in connection with the sale of Quest Software products. EXCEPT AS SET FORTH IN THE TERMS AND CONDITIONS AS SPECIFIED IN THE LICENSE AGREEMENT FOR THIS PRODUCT, QUEST SOFTWARE ASSUMES NO LIABILITY WHATSOEVER AND DISCLAIMS ANY EXPRESS, IMPLIED OR STATUTORY WARRANTY RELATING TO ITS PRODUCTS INCLUDING, BUT NOT LIMITED TO, THE IMPLIED WARRANTY OF MERCHANTABILITY, FITNESS FOR A PARTICULAR PURPOSE, OR NON-INFRINGEMENT. IN NO EVENT SHALL QUEST SOFTWARE BE LIABLE FOR ANY DIRECT, INDIRECT, CONSEQUENTIAL, PUNITIVE, SPECIAL OR INCIDENTAL DAMAGES (INCLUDING, WITHOUT LIMITATION, DAMAGES FOR LOSS OF PROFITS, BUSINESS INTERRUPTION OR LOSS OF INFORMATION) ARISING OUT OF THE USE OR INABILITY TO USE THIS DOCUMENT, EVEN IF QUEST SOFTWARE HAS BEEN ADVISED OF THE POSSIBILITY OF SUCH DAMAGES. Quest Software makes no representations or warranties with respect to the accuracy or completeness of the contents of this document and reserves the right to make changes to specifications and product descriptions at any time without notice. Quest Software does not make any commitment to update the information contained in this document.

If you have any questions regarding your potential use of this material, contact:

Quest Software Inc.

Attn: LEGAL Dept

4 PolarisWay

Aliso Viejo, CA 92656

Refer to our Web site ([https://www.quest.com](https://www.quest.com/)) for regional and international office information.

#### **Patents**

Quest Software is proud of our advanced technology. Patents and pending patents may apply to this product. For the most current information about applicable patents for this product, please visit our website at <https://www.quest.com/legal>.

#### **Trademarks**

Quest, the Quest logo, and Join the Innovation are trademarks and registered trademarks of Quest Software Inc. For a complete list of Quest marks, visit <https://www.quest.com/legal/trademark-information.aspx>. All other trademarks and registered trademarks are property of their respective owners.

#### **Legend**

- L **CAUTIO: A CAUTION icon indicates potential damage to hardware or loss of data if instructions are not followed.**
- **IMPORTANT**, **NOTE**, **TIP**, **MOBILE**, or **VIDEO:** An information icon indicates supporting information. i

Migration Manager Public Folder Synchronization (MAgE) Updated - August 2019 Version - 8.14

# **Contents**

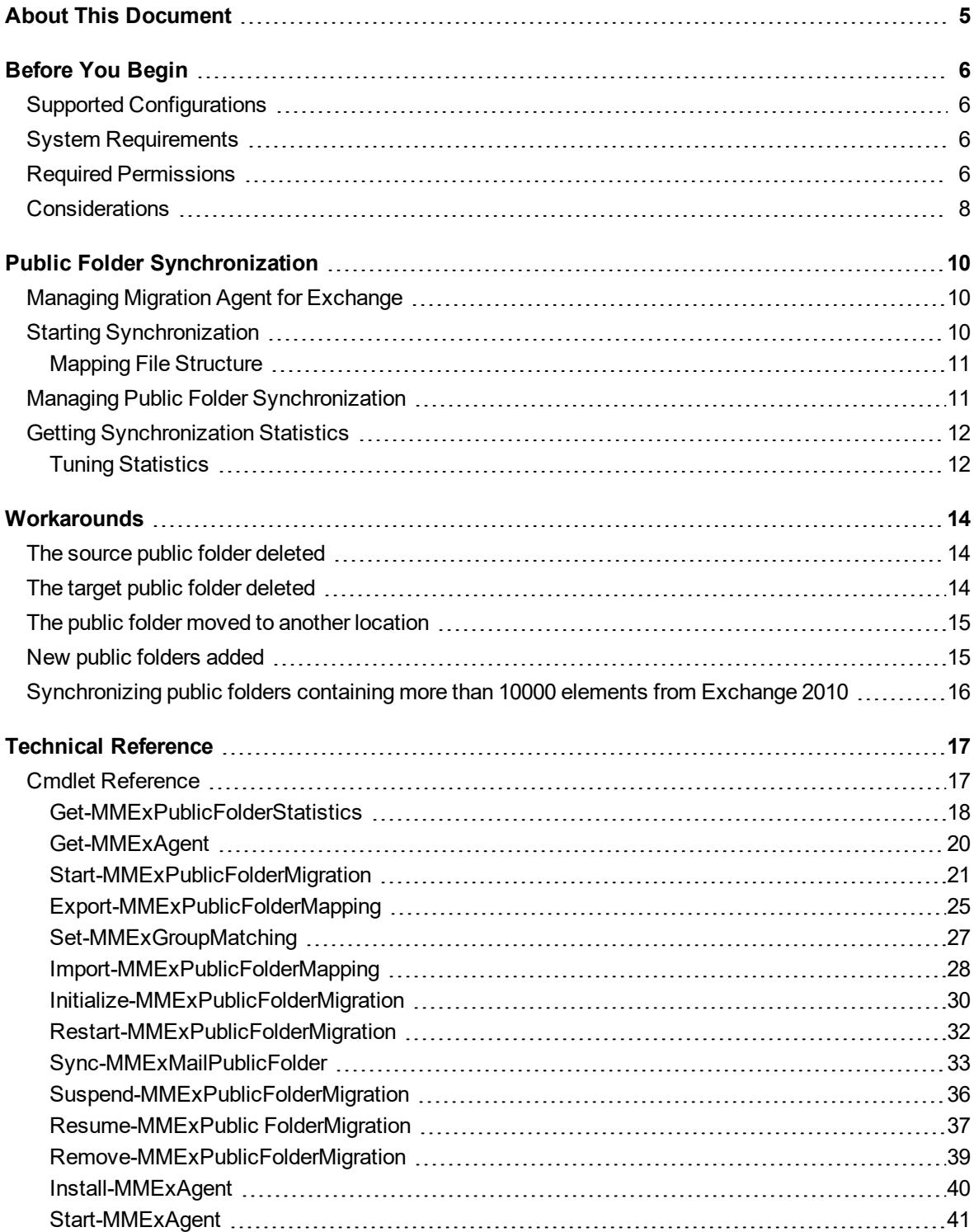

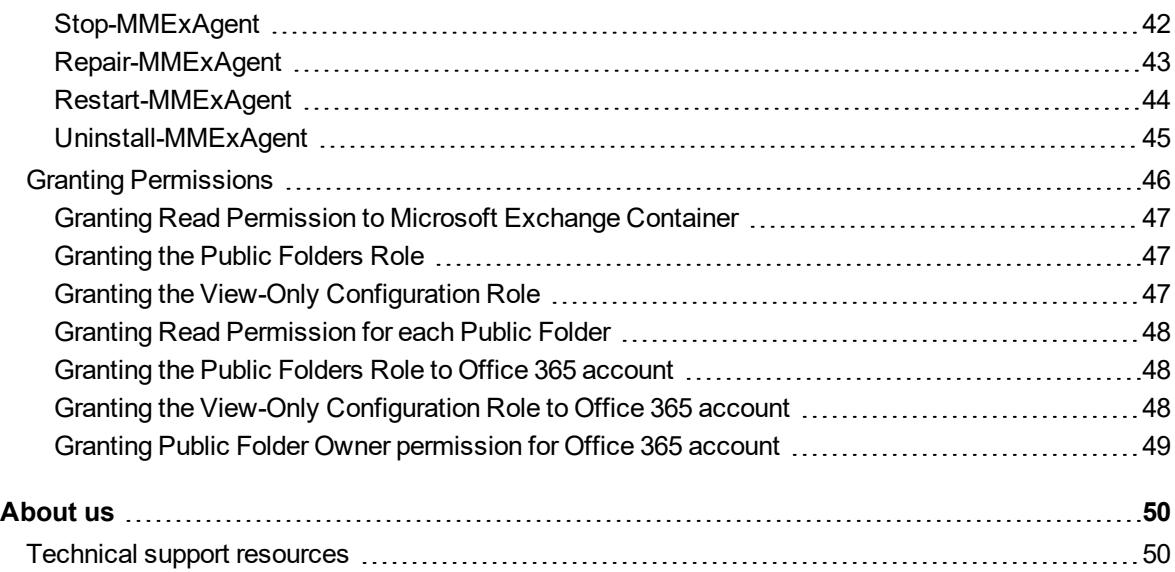

# **About This Document**

<span id="page-4-0"></span>This document help you perform public folders synchronization by enhanced Migration Agent for Exchange (MAgE) combined with extended MMEx PowerShell module instead of legacy agents in migration scenarios from Microsoft Exchange 2010/2013/2016 to Microsoft Office 365.

**i** NOTE:Currently, only one-way Public Folder synchronization is supported.

# **Before You Begin**

<span id="page-5-0"></span>Before you begin migration to Microsoft Office 365, you need to provision user accounts in it. For that, use the Migration Manager for Active Directory (Office 365) console. The information about user matching is stored in the corresponding migration project database. It is important that you use the same migration project in the Migration Manager for Exchange console when you configure public folder synchronization.

<span id="page-5-1"></span>This document introduces a toolkit of Windows PowerShell cmdlets to support public folder synchronization for supported [configurations](#page-5-1).

# **Supported Configurations**

This document is intended for the following migration scenarios supported by MAgE:

- Migration from Microsoft Exchange 2010 to Office 365
- Migration from Microsoft Exchange 2013 to Office 365
- <span id="page-5-2"></span>• Migration from Microsoft Exchange 2016 to Office 365

# **System Requirements**

<span id="page-5-3"></span>Refer to System Requirements and Access rights document for the Migration Agent for [Exchange](https://support.quest.com/technical-documents/preparing-migration/8.14/system-requirements-and-access-rights/migration-manager-agent-servers/exchange-migration-agents-server) (MAgE) [requirements](https://support.quest.com/technical-documents/preparing-migration/8.14/system-requirements-and-access-rights/migration-manager-agent-servers/exchange-migration-agents-server).

# **Required Permissions**

The administrative accounts used for public folder synchronization with Office 365 requires the following minimal permissions

- [Administrative](#page-5-4) account permissions required for target Office 365 organization
- Administrative account permissions required for source Exchange 2010 organization
- [Administrative](#page-7-1) account permissions required for source Exchange 2013/2016 organization

### <span id="page-5-4"></span>**Target Office 365 Account**

To set the target administrative account perform the following steps;

- Open Migration Manager Console
- **.** Right click **Target Exchange Organization** node of the Migration Manager Console management tree.
- <sup>l</sup> On General settings page specify **Office 365 credentials** to use as target administrative account.

**IMPORTANT:** The account assigned to be a target Office 365 administrative account used by Migration Agent for Exchange should meet the following requirements:

- Valid Microsoft Exchange Online license. This account should have a mailbox.
- Default UPN

The following permissions are required for target Office 365 administrative account used by Migration Agent for Exchange during public folder synchronization:

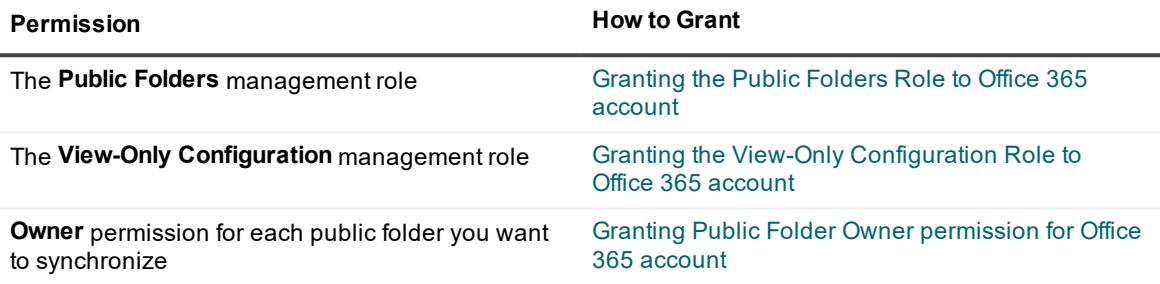

Notify your users that they should expect to see this account as the owner of their public folders. Consider setting an informative display name for this account.

### **Source Exchange Account**

To set the source administrative account perform the following steps;

- Open Migration Manager Console
- <sup>l</sup> Right click **Source Exchange Organization** node of the Migration Manager Console management tree.
- <sup>l</sup> In **Add Source Organization Wizard** on the **Specify Active Directory Domain** page provide or change, if necessary, the account credentials in the **Logon As** area and finish the wizard. This account will be used by MAgE for public folder synchronization.
- i **NOTE:** Consider, in case you decide to change account in Mailbox Migration Job or Calendar Synchronization Job properties later, this account for access to Exchange will be used instead the source administrative account you specified using Add Source Organization Wizard. To avoid any issues, it is recommended to select one administrative account to use.
- **IMPORTANT:** The account assigned to be a source administrative account used by Migration Agent for Exchange should have a mailbox.

The following permissions are required for source Exchange 2010 administrative account used by Migration Agent for Exchange during public folder synchronization:

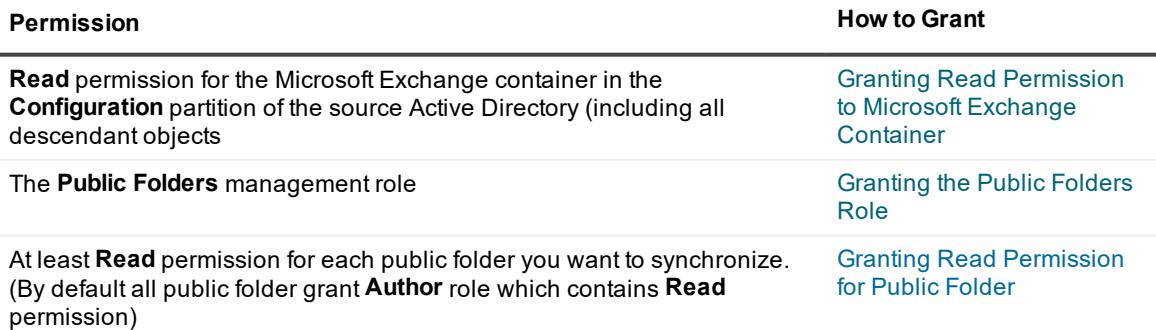

### <span id="page-7-1"></span>**Source Exchange 2013/2016 Organization Account**

To set the source administrative account perform the following steps;

- Open Migration Manager Console
- <sup>l</sup> Right click **Source Exchange Organization** node of the Migration Manager Console management tree.
- <sup>l</sup> In **Add Source Organization Wizard** on the **Specify Active Directory Domain** page provide or change, if necessary, the account credentials in the **Logon As** area and finish the wizard. This account will be used by MAgE for public folder synchronization.
- **NOTE:** Consider, in case you decide to change account in Office 365 Mailbox Migration Job or Office 365 ÷ Calendar Synchronization Job properties later, this account for access to Exchange will be used instead the source administrative account you specified using Add Source Organization Wizard. To avoid any issues, it is recommended to select one administrative account to use.
- i **IMPORTANT:** The account assigned to be a source administrative account used by Migration Agent for Exchange should have a mailbox.

The following permissions are required for source Exchange 2013/2016 administrative account used by Migration Agent for Exchange during public folder synchronization:

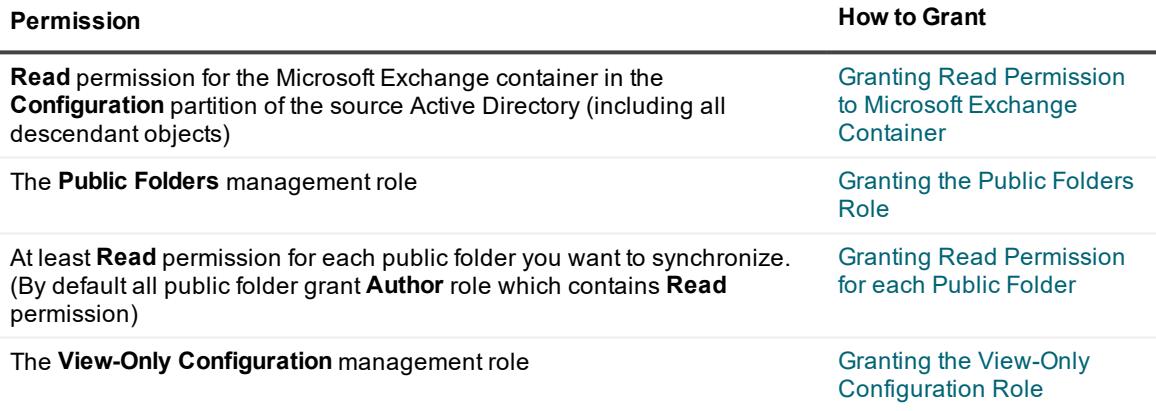

# <span id="page-7-0"></span>**Considerations**

Before you migrate public folders to Microsoft Office 365 keep in mind the following cases:

• During synchronization of pubic folders with Microsoft Office 365 Exchange Online, MAgE is unable to set the message owner (creator) correctly for items in folders. The administrative account becomes the creator of the message instead of the actual mailbox owner. This causes unwanted effects on the target. For example, the user cannot modify and delete their own migrated messages unless they have **Owner**

permissions on the containing folder. This behavior is a result of Exchange and Office 365 architecture aimed at preventing security risks.

- A single MAgE instance performs all migration to Office 365.
- . The migrated public folders always inherit the client permissions from this root folder. To avoid granting unnecessary privileges, make sure that the client permissions for the root folder are granted to the administrative account only before starting the migration.
- MAgE cannot automatically handle changes in public folder hierarchy (e.g., source or target public folder was added, deleted, or moved to another location.) Refer to [Workarounds](#page-13-0) for instructions on how to resolve the issues related to public folder hierarchy changes.
- Mail-enabled source folders are synchronized as non-mail-enabled to Office 365. As a workaround, use [Sync-MMExMailPublicFolder](#page-32-0) to make the target folders mail-enabled and set directory properties for them.
- To ensure permission synchronization you should set object matching for migrated by Quest Migration Manager for Active Directory (Microsoft Office 365) mail-enabled universal security distribution groups using [Set-MMExGroupMatching](#page-26-0) cmdlet.

# **Public Folder Synchronization**

<span id="page-9-0"></span>This section help you to perform the following tasks related to the public folder synchronization using [PowerShell](#page-16-1) cmdlet toolkit:

- Managing Migration Agent for [Exchange](#page-9-1)
- Configuring and starting public folder [synchronization](#page-9-2)
- Managing public folder [synchronization](#page-10-1) for specified objects
- **.** Getting [Synchronization](#page-11-0) Statistics
- <span id="page-9-1"></span>• [Troubleshooting](#page-13-0) and workarounds

# **Managing Migration Agent for Exchange**

The following cmdlets help you to manage Migration Agent for Exchange (MAgE):

- [Install-MMExAgent](#page-39-0)
- [Get-MMExAgent](#page-19-0)
- Start-MMExAgent
- [Stop-MMExAgent](#page-41-0)
- [Repair-MMExAgent](#page-42-0)
- [Restart-MMExAgent](#page-43-0)
- <span id="page-9-2"></span>**.** Uninstall-MMExAgent

# **Starting Synchronization**

After the user accounts were successfully provisioned and calendars were successfully synchronized with Microsoft Exchange Online, you can synchronize public folders if necessary.

It is recommended to synchronize public folders before you start to migrate mailboxes. Before the users are migrated to the new environment, you need to copy the contents of the public folders to the new servers. This will ensure that the first migrated user will have access to up-to-date public folder information.

Two modes are now available:

- Express mode with minimal customization
- Full mode

### *To start public folder synchronization in express mode, take the following steps:*

- 1. Verify that the host meets the requirements described in System [Requirements](https://support.quest.com/technical-documents/preparing-migration/8.14/system-requirements-and-access-rights/migration-manager-agent-servers/exchange-migration-agents-server).
- 2. Run MMExPowerShell module as described in [Configuring](https://support.quest.com/technical-documents/migration-manager-for-exchange/8.14/user-guide/configuring-migration-using-powershell) Migration Using PowerShell.

3. Call [Export-MMExPublicFolderMapping](#page-24-0)cmdlet for your source and target organizations.

### *To start public folder synchronization in full mode, take the following steps:*

- 1. Verify that the host meets the requirements described in System [Requirements](https://support.quest.com/technical-documents/preparing-migration/8.14/system-requirements-and-access-rights/migration-manager-agent-servers/exchange-migration-agents-server).
- 2. Run MMExPowerShell module as described in [Configuring](https://support.quest.com/technical-documents/migration-manager-for-exchange/8.14/user-guide/configuring-migration-using-powershell) Migration Using PowerShell.
- 3. Install Migration Agent for Exchange (MAgE) using [Install-MMExAgent](#page-39-0) cmdlet.
- 4. Call [Set-MMExGroupMatching](#page-26-0) cmdlet for your source and target organizations to set object matching for migrated by Quest Migration Manager for Active Directory (Microsoft Office 365) mail-enabled universal security distribution groups.
- 5. Call [Export-MMExPublicFolderMapping](#page-24-0)cmdlet for your source organization to generate a [mapping](#page-10-0) file for synchronization.
- 6. Call [Import-MMExPublicFolderMapping](#page-27-0) cmdlet for your target organization to create the empty public folders in the target organization according to the [mapping](#page-10-0) file from the previous step.
- 7. Stop MAgE using [Stop-MMExAgent](#page-41-0) cmdlet in case it is started.
- 8. Prepare project database for synchronization of public folders by calling [Initialize-](#page-29-0)[MMExPublicFolderMigration](#page-29-0) cmdlet.
- 9. Mail-enable target public folders in case matched source public folders are mail-enabled and synchronize proxy addresses, Send As permissions, Send On Behalf permissions, alias, simple display name properties for these public folders using [Sync-MMExMailPublicFolder](#page-32-0).
- 10. Start MAgE using [Start-MMExAgent](#page-40-0) cmdlet to start synchronization.
- <span id="page-10-0"></span>11. Call [Get-MMExPublicFolderStatistics](#page-17-0) cmdlet to get synchronization statistics and monitor the process.

# **Mapping File Structure**

The mapping is CSV file with the following fields:

- <sup>l</sup> **SourceFolder** field contains full path to source public folder, e.g.: in the following format: \CustomRoot\folder1
- <sup>l</sup> **SourcePFMailbox** field contains source public folder mailbox associated with source public folder. It is empty in case Exchange 2010 on source.
- **FolderSize** specifies size of the source public folder.
- **FolderClass** specifies class of the source public folder. The following valued are available: <values>.
- **TargetFolder** field contains full path to paired target public folder in the following format: \CustomRoot\folder1.
- <span id="page-10-1"></span>**TargetPFMailbox** contains target public folder mailbox associated with target public folder.

# **Managing Public Folder Synchronization**

To manage public folder synchronization, use the following cmdlets:

### *To manage mail-enabled settings and directory properties*

• The [Restart-MMExPublicFolderMigration](#page-31-0) cmdlet searches the source for mail-enabled public folders, sets matched target public folders as mail-enabled, and synchronizes Active Directory properties of these public folder.

### *To manage synchronization process for specified folders*

- The [Restart-MMExPublicFolderMigration](#page-31-0) cmdlet restarts migration for specified public folders. This operation is also known as Resynchronization.
- The [Suspend-MMExPublicFolderMigration](#page-35-0) cmdlet suspends migration for specified public folders.
- . The [Resume-MMExPublic](#page-36-0) FolderMigration cmdlet resumes suspended migration for specified public folders.
- The [Remove-MMExPublicFolderMigration](#page-38-0) cmdlet removes public folder from the migration project to stop this public folder synchronization.

### *To monitor synchronization process*

• The [Get-MMExPublicFolderStatistics](#page-17-0) cmdlet gets synchronization statistics that can be used for all actions specified above as described in Tuning [Statistics](#page-11-1)

# <span id="page-11-0"></span>**Getting Synchronization Statistics**

You can get public folder synchronization statistics using the [Get-MMExPublicFolderStatistics](#page-17-0) cmdlet. To understand how to configure statistics and how to use it refer to Tuning [Statistics](#page-11-1).

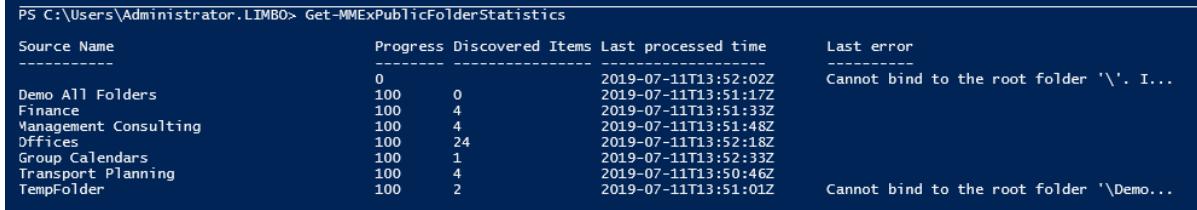

You can get information about public folder collection using [Get-MMExPublicFolderStatistics](#page-17-0) cmdlet. Currently there is only one public folder collection.

# <span id="page-11-1"></span>**Tuning Statistics**

### *To select what information can be retrieved by cmdlet, use the following command:*

Get-MMExPublicFolderStatistics | fl

i

The list of available fields is displayed.

**TIP:** Some hidden fields, like IsSuspended are not displayed, but can be used, as described below.

### *To obtain a list public folders to see for what folders synchronization is suspended, run cmdlet Get-MMExPublicFolderStatistics as follows:*

Get-MMExPublicFolderStatistics | select Path, DisplayName, IsSuspended.

# **How to use with PowerShell Out-GridView**

You can select type of statistics data to display:

Get-MMExPublicFolderStatistics | select Path, Progress, DiscoveredItems, ProcessedItems, FailedItems, LastProcessedTime, LastError, DisplayName, FolderID | Out-GridView

This command display statistics for the public folder including the following data:

- **Path** specifies the location of the folder in the folder hierarchy, for example, \Legal\Cases.
- **Progress** specifies current synchronization progress of a public folder. It is calculated as the ratio of number of items already processed by the agent to the total number of discovered items. Note that this number can also decrease when, for example, a new content is added causing number of discovered items to increase.
- **DiscoveredItems** specifies the number of items discovered in the public folder
- **ProcessedItems** specifies the number of the number of items processed in the public folder
- **FailedItems** specifies the number of the number of items that failed to be processed in the public folder
- **LastProcessedTime** specifies timestamp that indicates when last processing of a public folder was completed. The time zone is the same as used in console.
- LastError specifies the error message of the last appeared error (if any) in the current or previous migration sessions. After the error is fixed, the fields gets cleared.
- **.** DisplayName specifies displayName property of a user who owns the public folder
- **FolderID** specifies public folder identifier

### **How to use with PowerShell Out-GridView -PassThru**

To initiate resynchronization for the public folders that match selected criteria, take the following actions: Request statistics using [Get-MMExPublicFolderStatistics](#page-17-0), select problem folders, press OK

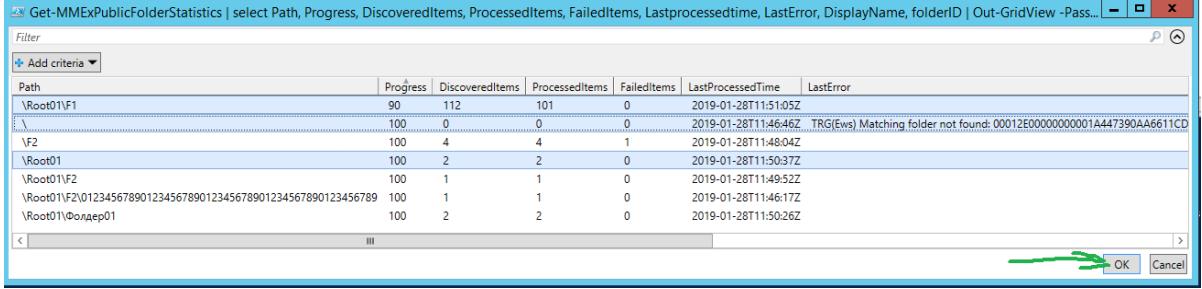

Get-MMExPublicFolderStatistics | select Path, Progress, DiscoveredItems, ProcessedItems, FailedItems, LastProcessedTime, LastError, DisplayName, FolderID | Out-GridView -PassThru |Restart-MMExPublicFolderMigration

Migration was restarted for the item 'F1' (#7) from the collection 'PFColl DMMCONSOLE' (#2). Migration was restarted for the item 'IPM\_SUBTREE' (#4) from the collection 'PFColl\_DMMCONSOLE' (#2). Migration was restarted for the item 'Root01' (#6) from the collection 'PFColl\_DMMCONSOLE' (#2).

# **Workarounds**

<span id="page-13-0"></span>**IMPORTANT:** Public Folders are matched by their EntryId values. Source EntryID and target EntryID pairs are stored in project database. In case of any EntryID change, refer to this section to work it around manually.

The following cases need to be worked around manually:

- The source public folder [deleted](#page-13-1)
- The target public folder [deleted](#page-13-2)
- The public folder moved to another location
- New public [folders](#page-14-1) added

Resolving the public folder synchronization issues for specific environments:

<span id="page-13-1"></span><sup>l</sup> [Synchronizing](#page-15-0) public folders containing more than 10000 elements from Exchange 2010

# **The source public folder deleted**

If the source public folder deleted, the [Get-MMExPublicFolderStatistics](#page-17-0) returns the **Cannot bind to the root folder '{path}'. This folder may have been deleted. Inner exception: An internal server error occurred. The operation failed** error in **Last error** field. If a folder is deleted on the source, it is not automatically removed from the project.

**TIP:** In case retention policy is configured, statistics returns the following path for deleted public folder: "\NON\_IPM\_SUBTREE\DUMPSTER\_ROOT…".

Take the following steps to remove this public folder from migration project:

- 1. Call Stop-MMExAgent -Type PublicFolder -AgentHost <agent host name>
- 2. Call Remove-MMExPublicFolderMigration -FolderId <FolderId> to [remove](#page-38-0) this public folder by folder ID, The FolderId can be retrieved using [Get-MMExPublicFolderStatistics](#page-17-0) cmdlet or by pipeline.

Example: Get-MMExPublicFolderStatistics -FolderPath <folderPath> | Remove-MMExPublicFolderMigration

<span id="page-13-2"></span>3. Call Start-MMExAgent -Type PublicFolder -AgentHost <agent host name>

# **The target public folder deleted**

If a target folder is deleted, the matching for this folder is still stored in Migration Manager for Exchange project, and the [Get-MMExPublicFolderStatistics](#page-17-0) returns the **Cannot bind to the root folder '{path}'. This folder may have been deleted. Inner exception: An internal server error occurred. The operation failed** error in **Last error** field.

Take the following steps to remove this public folder synchronization and delete this certain matching record from the current project:

- 1. Call Stop-MMExAgent -Type PublicFolder -AgentHost <agent host name>
- 2. Call Remove-MMExPublicFolderMigration -FolderId <FolderId> cmdlet to remove migration for specific folder by folder ID. The FolderId can be retrieved using [Get-MMExPublicFolderStatistics](#page-17-0) cmdlet or by pipeline.

Example: Get-MMExPublicFolderStatistics -FolderPath <folderPath> | Remove-MMExPublicFolderMigration

3. Call Start-MMExAgent -Type PublicFolder -AgentHost <agent host name>

<span id="page-14-0"></span>You can then restore this folder synchronization as described in New public [folders](#page-14-1) added. After removal by [Remove-MMExPublicFolderMigration](#page-38-0) this public folder should be considered as new.

# **The public folder moved to another location**

If the source or target public folder moved to another folder after synchronization had been started to ensure proper synchronization you can manually perform the actions described below.

- **NOTE:**Changing the path means not only moving of this folder, but also the moving of its parent (s). i
- **IMPORTANT:** Public Folders are matched by their EntryId values . If a folder has been moved in source or target but its EntryId has not been changed, the Public Folder agent will keep synchronizing folder contents and permissions but the name or path (depending on what has been changed) will not match any more. To work this around you can move a folder manually on the opposite side (target or source) in order that the names and / or relative paths of source and target folders are equal.

### *What you can do before you run all PowerShell cmdlets (Export-MMExPublicFolderMapping, Import-MMExPublicFolderMapping, Initialize-MMExPublicFolderMigration) to ensure proper synchronization:*

- Edit the configuration CSV file in case the folder definitely should be moved. In the next session, the new path will be reported in the MigrationAgent log and in the statistics (Get-MMExPublicFolderStatistics cmdlet). Synchronization will be restarted using new data.
- Move public folder to restore original state, if possible.
- **CAUTION: In case the configuration CSV file is not changed before running the cmdlets, the public** Ī. folder with a new path (if source one was moved) will be created on the target, but the original folder **will not be removed. The contents will still be synchronized to the folder with the original path because the matching by EntryId has been saved and cannot be changed.**

# <span id="page-14-1"></span>**New public folders added**

After migration starts, some never sync public folders are added and need to be synchronized. Take the following steps to synchronize these new public folders:

- 1. Call Stop-MMExAgent -Type PublicFolder -AgentHost <agent host name>
- 2. Prepare updated CSV file using [Export-MMExPublicFolderMapping](#page-24-0) cmdlet, you can also create new CSV file (only new folder can be included) manually.
- 3. Call [Import-MMExPublicFolderMappingc](#page-27-0)mdlet using updated CSV file.
- 4. Call Stop-MMExAgent -Type PublicFolder -AgentHost <agent host name> to stop MAgE before synchronization start.
- 5. Call [Initialize-MMExPublicFolderMigration](#page-29-0) cmdlet using updated CSV file.
- 6. Call Start-MMExAgent -Type PublicFolder -AgentHost <agent host name> to start synchronization.

<span id="page-15-0"></span>You can see added public folders in the statistics with [Get-MMExPublicFolderStatistics.](#page-17-0)

# **Synchronizing public folders containing more than 10000 elements from Exchange 2010**

This section is applicable in case Microsoft Exchange 2010 as source.

In case source public folder contains more than 10000 elements it can take a while to gather necessary information related to content. It may cause MAgE cannot read necessary information or fails to transfer the content of such folders. In case the Progress value for a public folder returned by [Get-](#page-17-0)[MMExPublicFolderStatistics](#page-17-0) does not grow, and this public folder contains more than 10000 elements, you can take the following actions:

• Reduce the number of elements in a folder by dividing into several public folders

-OR-

**.** In Public Folder Management console open the public folder properties to clear Maintain per-user **read and unread information for this folder** option until the migration is complete.

# **Technical Reference**

- <span id="page-16-0"></span>**Cmdlet [Reference](#page-16-1)**
- <span id="page-16-1"></span>**.** Granting [permissions](#page-45-0)

# **Cmdlet Reference**

This is a collection of Windows PowerShell cmdlets to perform public folder synchronization for [supported](#page-5-1) [configurations:](#page-5-1)

**Starting public folder migration in express-mode with minimal customization**

**.** [Get-MMExPublicFolderStatistics](#page-17-0)

### **Configuring public folder synchronization in full mode**

- [Set-MMExGroupMatching](#page-26-0)
- [Export-MMExPublicFolderMapping](#page-24-0)
- [Import-MMExPublicFolderMapping](#page-27-0)
- [Initialize-MMExPublicFolderMigrationInitialize-MMExPublicFolderMigration](#page-29-0)
- [Initialize-MMExPublicFolderMigration](#page-29-0)

### **Managing public folder synchronization (granular synchronization)**

- [Restart-MMExPublicFolderMigration](#page-31-0)
- [Suspend-MMExPublicFolderMigration](#page-35-0)
- [Resume-MMExPublic](#page-36-0) FolderMigration
- [Remove-MMExPublicFolderMigration](#page-38-0)

### **Monitoring public folder synchronization**

- **.** [Get-MMExPublicFolderStatistics](#page-17-0)
- [Get-MMExAgent](#page-19-0)

### **Managing Migration Agent for Exchange (MAgE)**

- [Install-MMExAgent](#page-39-0)
- [Get-MMExAgent](#page-19-0)
- [Start-MMExAgent](#page-40-0)
- [Stop-MMExAgent](#page-41-0)
- [Repair-MMExAgent](#page-42-0)
- [Restart-MMExAgent](#page-43-0)
- **.** [Uninstall-MMExAgent](#page-44-0)

For information about the parameter sets in the Syntax section below, see Exchange cmdlet syntax [\(https://technet.microsoft.com/library/bb123552.aspx\)](https://technet.microsoft.com/library/bb123552.aspx).

# <span id="page-17-0"></span>**Get-MMExPublicFolderStatistics**

Gets synchronization statistics of public folders.

# **Detailed Description**

The **Get-MMExPublicFolderStatistics** cmdlet gets synchronization statistics of public folders. The obtained information can be then exported to a CSV file. See Tuning [Statistics](#page-11-1) to use full functionality of this cmdlet.

### **Syntax**

```
Get-MMExPublicFolderStatistics
```
[-FolderPath] <String>

[<CommonParameters>]

## **Examples**

### **Example 1**

Get-MMExPublicFolderStatistics

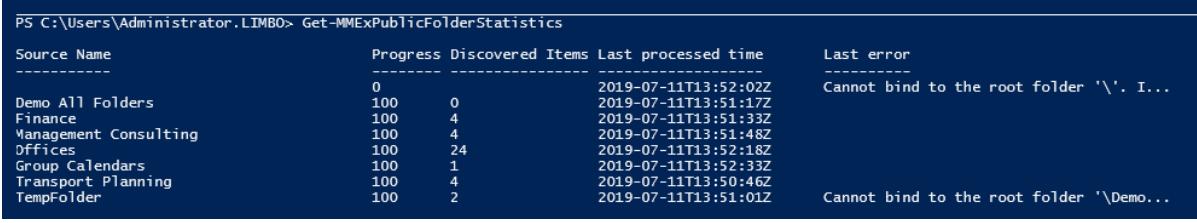

This command gets statistics of all public folders in the Migration Manager for Exchange project.

### **Example 2**

Get-MMExPublicFolderStatistics |?{\$\_.SourcePath -eq '\Folder1'} | fl

This command gets detailed statistics of the public folder \Folder1:

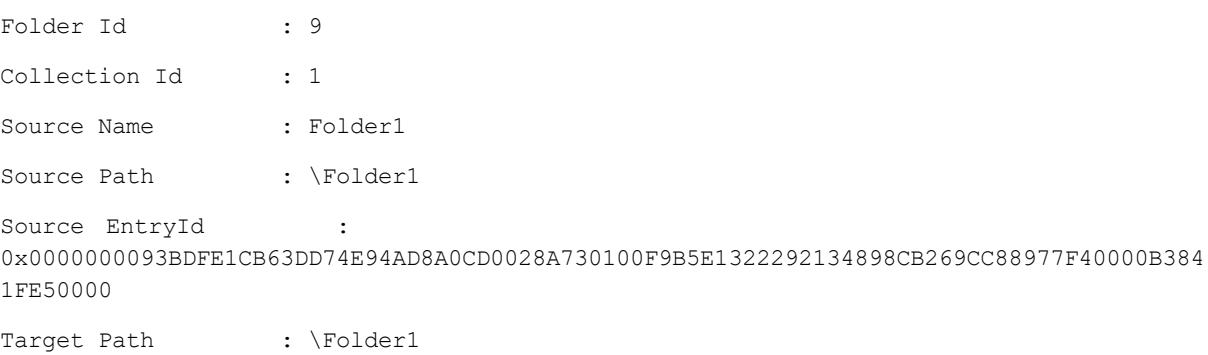

Target EntryId : 0x000000001A447390AA6611CD9BC800AA002FC45A03009521443180DC7248BBA93A26524A992600009DF9 A4030000

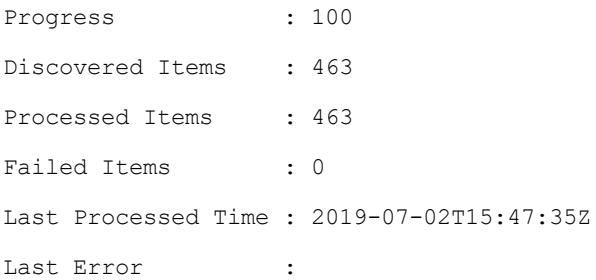

### **Example 3**

Get-MMExPublicFolderStatistics | Out-GridView

This command gets statistics of all public folders in the Migration Manager for Exchange project and then sends the output to an interactive table in a separate window.

### **Example 4**

Get-MMExPublicFolderStatistics |?{\$\_.Progress -eq 100}

This command gets synchronization statistics of the public folders that have progress = 100%.

### **Example 5**

Get-MMExPublicFolderStatistics | ?{\$\_.Path -like "\PF\_Root\\*"}

This command gets statistics of the public folders that have path like = '\PF\_Root\\*'.

### **Example 6**

```
Get-MMExPublicFolderStatistics | ?{$_.Path -like "\PF_Root\*"} | Export-Csv -
NoTypeInformation -Encoding UTF8 -Path "C:\MMEx\export.csv"
```
This command gets statistics of the public folders and export it to the **export.csv** file.

### **Parameters**

#### **-FolderPath**

The full path to the public folder to obtain statistics.

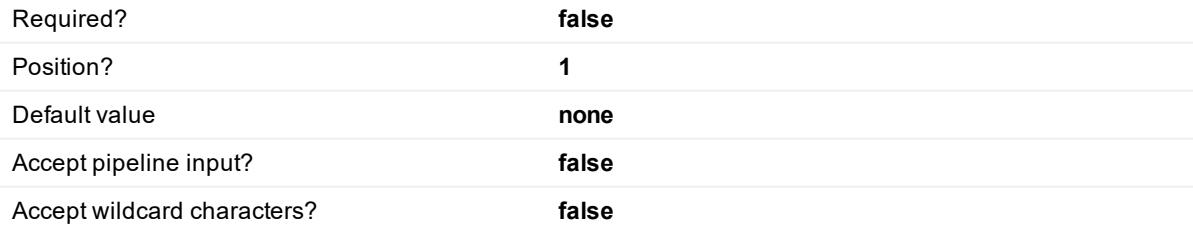

**<CommonParameters>**

This cmdlet supports the common parameters: Verbose, Debug, ErrorAction, ErrorVariable, WarningAction, WarningVariable, OutBuffer and OutVariable. For more information, see about CommonParameters.

### **Inputs**

FolderPath

# **Outputs**

Grid view CSV file

# <span id="page-19-0"></span>**Get-MMExAgent**

Gets parameters of specified Agents.

### **Detailed Description**

The **Get-MMExAgent** cmdlet gets parameters of one or more Agents specified by the Agent Host and type.

## **Syntax**

Get-MMExAgent

-Type PublicFolder

-AgentHost <hostname>

### **Parameters**

### **-Type**

Specifies the agent type, currently only 'PublicFolder' is allowed. Required? **false** Position? **1** Default value **PublicFolder** Accept pipeline input? **false** Accept wildcard characters? **false**

#### **-AgentHost**

Specifies host name to install specified agent.

**TIP:** If this parameter is not specified, the agent will be installed on the local server (localhost)..

Required? **false** Position? **2** Default value **localhost localhost** 

i

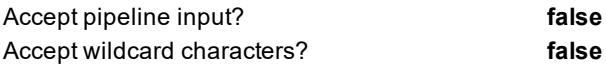

#### **<CommonParameters>**

This cmdlet supports the common parameters: Verbose, Debug, ErrorAction, ErrorVariable, WarningAction, WarningVariable, OutBuffer and OutVariable. For more information, see about CommonParameters.

### **Examples**

### **Example 1**

Get-MMExAgent -Type PublicFolder

This command gets all Public Folder agents.

### **Example 2**

Get-MMExAgent -AgentHost 'dmmconsole'

This command gets all agents from Agent host 'dmmconsole'.

### **Example 3**

Get-MMExAgent -Type PublicFolder -AgentHost 'dmmconsole'

<span id="page-20-0"></span>This command gets all Public Folder agents from Agent host 'dmmconsole'.

# **Start-MMExPublicFolderMigration**

Starts public folders migration process in express-mode with minimal customization.

### **Detailed Description**

The **Start-MMExPublicFolderMigration** cmdlet consequentially executes [Install-MMExAgent](#page-39-0), [Export-](#page-24-0)[MMExPublicFolderMapping](#page-24-0), [Import-MMExPublicFolderMapping,](#page-27-0) [Initialize-MMExPublicFolderMigration](#page-29-0) and [Start-MMExAgent](#page-40-0). This command should be executed after source and target organizations are added to migration project.

### **Syntax**

Start-MMExPublicFolderMigration

- -SourceOrganization <source organization name>
- -TargetOrganization <target organization name>
- [-TargetMailboxSize <size limit>]
- [-TargetRootFolderName <root folder name>]
- [-TargetMailboxNameTemplate <mailbox name prefix>]
- [-MigrateOnly <root folder name>]
- [-SkipGroupMatching]
- [-SkipSyncMailPublicFolders]

# **Examples**

### **Example 1**

```
Start-MMExPublicFolderMigration -SourceOrganization "MySource" -TargetOrganization
"MyTarget"
```
This command starts public folder migration from "MySource" organization to "MyTarget" organization.

### **Example 2**

```
Start-MMExPublicFolderMigration -SourceOrganization "MySource" -TargetOrganization
"MyTarget" -TargetMailboxSize 2GB
```
This command calculates the number of mailboxes necessary to handle source public folder structure considering 2GB size limit for target folder mailboxes, and starts public folder migration from "MySource" organization to "MyTarget" organization.

### **Example 3**

```
Start-MMExPublicFolderMigration -SourceOrganization "MySource" -TargetOrganization
"MyTarget" -TargetMailboxNameTemplate "BrandNewMailbox"
```
This command calculates the number of mailboxes necessary to handle source public folder structure, and starts public folder migration from "MySource" organization to "MyTarget" organization. Target public folder mailboxes will be named like BrandNewMailbox plus numeric index.

### **Example 4**

```
Start-MMExPublicFolderMigration -SourceOrganization "MySource" -TargetOrganization
"MyTarget" -TargetRootFolderName "CustomRoot"
```
This command calculates the number of mailboxes necessary to handle source public folder structure, and starts public folder migration from "MySource" organization to "MyTarget" organization. Target public folders hierarchy will reside in the root folder named "CustomRoot".

### **Example 5**

```
Start-MMExPublicFolderMigration -SourceOrganization "MySource" -TargetOrganization
"MyTarget" - MigrateOnly "\Marketing"
```
This command calculates the number of mailboxes necessary to handle source public folder structure within \Marketing root, and starts public folder migration from "MySource" organization to "MyTarget" organization.

### **Parameters**

```
-SourceOrganization
```
Specifies the source organization from which public folders will be migrated.

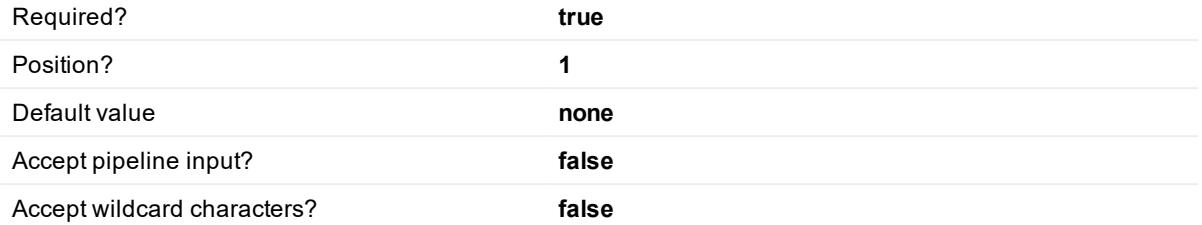

### **-TargetOrganization**

Specifies the target organization to which public folders will be migrated.

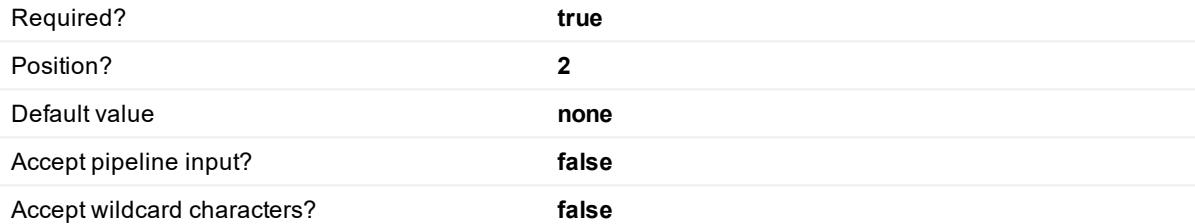

#### **-TargetMailboxSize**

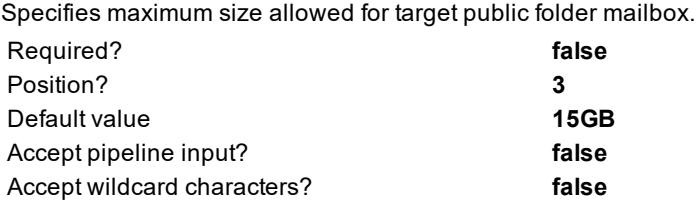

#### **-TargetRootFolderName**

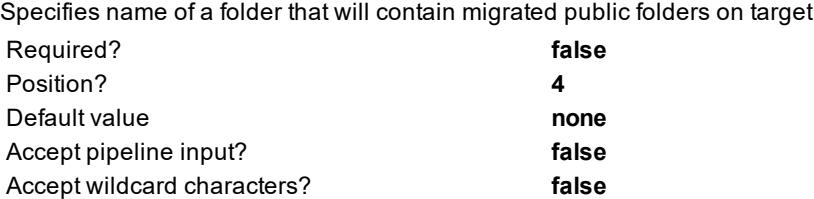

### **-TargetMailboxNameTemplate**

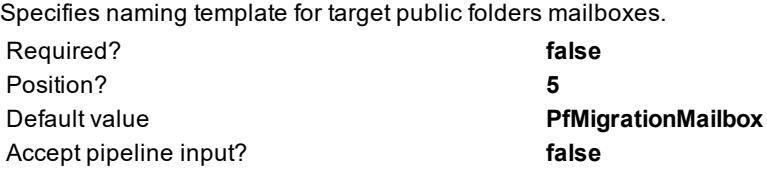

#### **-MigrateOnly**

Limits migration scope by specifying source public folder root to migrate.

**NOTE:** This parameter requires setting of the TargetMailboxNameTemplate parameter. i l

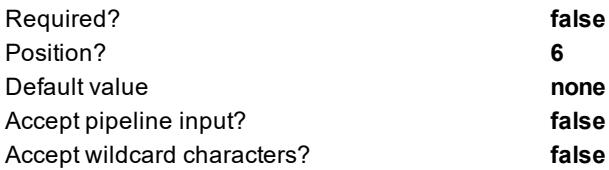

### **SkipGroupMatching**

Specifies if object matching for migrated by Quest Migration Manager for Active Directory (Microsoft Office 365) mail-enabled universal security distribution groups will be skipped.

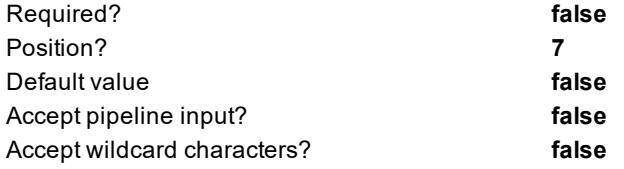

#### **SkipSyncMailPublicFolder**

Specifies if mail-enabling of target public folders and setting directory properties for them will be skippedt.

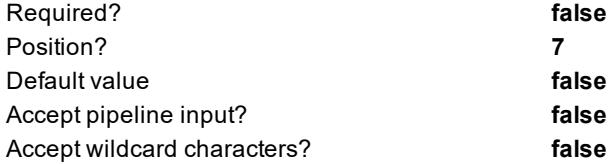

### **Inputs**

SourceOrganization TargetOrganization TargetMailboxSize (optional) TargetRootFolderName (optional)

TargetMailboxNameTemplate (optional)

MigrateOnly (optional)

SkipGroupMatching (optional)

SkipSyncMailPublicFolder (optional)

# <span id="page-24-0"></span>**Export-MMExPublicFolderMapping**

Exports public folder configuration and calculated mapping between source and target public folder mailboxes into comma-separated values (CSV) file.

# **Detailed Description**

The **Export-MMExPublicFolderMapping** cmdlet calculates the number of mailboxes necessary to handle source public folder structure according to specified size requirements, and exports public folder configuration and mapping between source and target public folder mailboxes into comma-separated values (CSV) file. This operation is required to prepare public folder synchronization and in case of changes in source public folder hierarchy as described in [Workarounds](#page-13-0)

# **Syntax**

Export-MMExPublicFolderMapping

-SourceOrganization <Source organization name>

-MappingFilePath <path and filename for the output CSV file>

[-TargetMailboxSize <size limit>]

[-TargetMailboxNameTemplate <mailbox name prefix>]

[-TargetRootFolderName <root folder name>]

# **Examples**

### **Example 1**

```
Export-MMExPublicFolderMapping -SourceOrganization "MySource" -MappingFilePath
MigrationMapping.csv
```
This command calculates the number of mailboxes necessary to handle source public folder structure, and writes public folder configuration and mapping for public folder migration from "MySource" organization to "MigrationMapping.csv file.

### **Example 2**

```
Export-MMExPublicFolderMapping -SourceOrganization "MySource" -MappingFilePath
MigrationMapping.csv -TargetMailboxSize 2GB
```
This command calculates the number of mailboxes necessary to handle source public folder structure considering 2GB size limit for target folder mailboxes, and writes public folder configuration and mapping for public folder migration from "MySource" organization to "MigrationMapping.csv file.

### **Example 3**

```
Export-MMExPublicFolderMapping -SourceOrganization "MySource" -MappingFilePath
MigrationMapping.csv -TargetMailboxNameTemplate "BrandNewMailbox"
```
This command calculates the number of mailboxes necessary to handle source public folder structure, and writes public folder configuration and mapping for public folder migration from "MySource" organization to

"MigrationMapping.csv file. Target public folder mailboxes will be named like BrandNewMailbox plus numeric index.

### **Example 4**

```
Export-MMExPublicFolderMapping -SourceOrganization "MySource" -MappingFilePath
MigrationMapping.csv -TargetRootFolderName "CustomRoot"
```
This command calculates the number of mailboxes necessary to handle source public folder structure, and writes public folder configuration and mapping for public folder migration from "MySource" organization to "MigrationMapping.csv file. Target public folders hierarchy will reside in the root folder named "CustomRoot".

### **Parameters**

#### **-SourceOrganization**

Specifies the source organization from which public folders will be migrated.

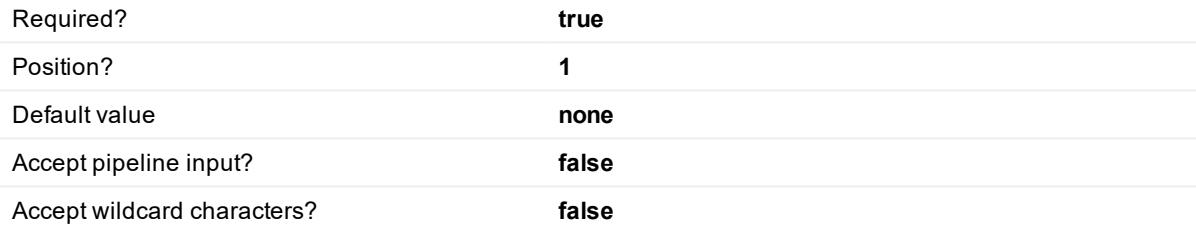

#### **-MappingFilePath**

Specifies the full path for the output CSV file to be generated.

i **TIP:** If only file name is specified for CSV file, then the output file will be generated in the current directory.

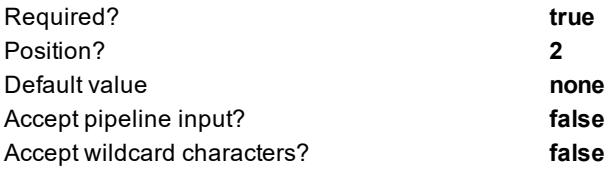

#### **-TargetMailboxSize**

Specifies maximum size allowed for target public folder mailbox.

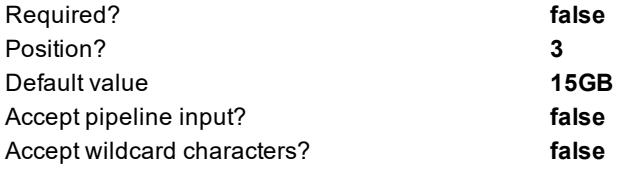

#### **-TargetMailboxNameTemplate**

Specifies naming template for target public folders mailboxes.

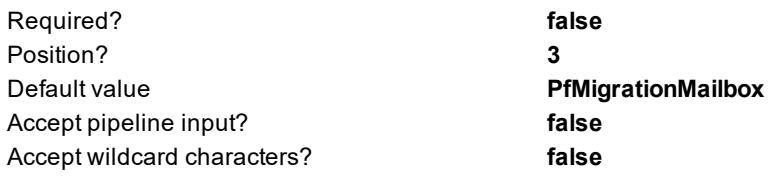

#### **-TargetRootFolderName**

Specifies name of a folder that will contain migrated public folders on target

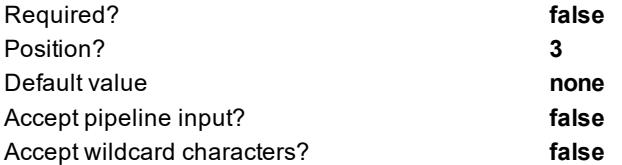

### **Inputs**

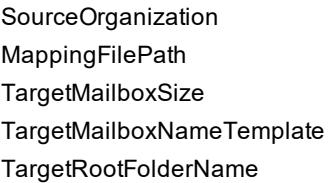

### **Outputs**

<span id="page-26-0"></span>CSV file

# **Set-MMExGroupMatching**

Sets object matching for migrated by Quest Migration Manager for Active Directory (Microsoft Office 365) mailenabled universal security distribution groups.

## **Detailed Description**

The **Set-MMExGroupMatching** сmdlet copies legacyExchangeDN of each source group as an X500 address for migrated target group to synchronize client properties of these distribution groups.

ı **CAUTION: This command should be performed before starting the public folder migration process. It is recommended to repeat this command in case a new mail-enabled universal security distribution group is added.**

# **Syntax**

Set-MMExGroupMatching

-SourceOrganization <source organization name>

#### -TargetOrganization <target organization name>

# **Example**

```
Set-MMExGroupMatching -$SourceOrganization "mysource.local" -$TargetOrganization
"name@domain.onmicrosoft.com(DN)"
```
This command search the source organization mysource.local for mail-enabled universal security distribution groups and then use legacyExchangeDN of each source group as an X500 address to migrated mail-enabled universal security distribution group on the target organizationname@domain.onmicrosoft.com(DN) to support public folder synchronization.

### **Parameters**

**-SourceOrganization**

Specifies the source organization from which public folders will be migrated.

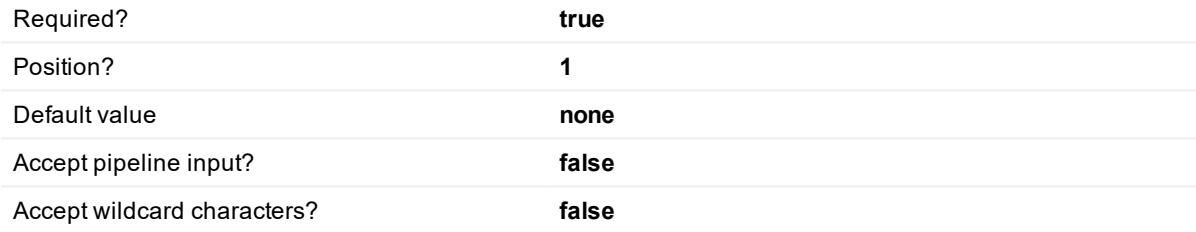

### **-TargetOrganization**

Specifies the target organization to which public folders will be migrated.

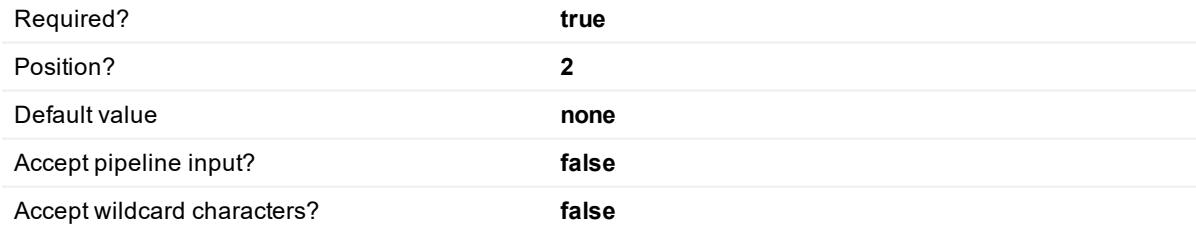

# <span id="page-27-0"></span>**Import-MMExPublicFolderMapping**

Imports public folder mapping to provision public folder mailboxes in target.

## **Detailed Description**

The **Import-MMExPublicFolderMapping** cmdlet imports public folder mapping from a comma-separated values (CSV) file for provisioning necessary public folder mailboxes on target. This operation is required to prepare public folder synchronization and in case of changes in source public folder hierarchy as described in **[Workarounds](#page-13-0)** 

During import operation, Migration Manager for Exchange reads files and connects to source and to target organization using credentials from the project database to ensure that these public folders exist in source and in target and can be processed. In case this verification is successful, the public folder pair will be added to database for synchronization, but really synchronization will be started after [initialization.](#page-29-0)

# **Syntax**

Import-MMExPublicFolderMapping

-MappingFilePath <path and filename for the output CSV file>

-Organization <target organization name>

[-TargetMailboxNameTemplate <Mailbox name prefix>]

[-TargetRootFolderName <root folder name>]

# **Examples**

Import-MMExPublicFolderMapping -MappingFilePath MigrationMapping.csv -Organization "MyTarget"

This command imports public folder mapping from "MigrationMapping.csv" file and provisions public folder mailboxes and empty public folders in organization named "MyTarget" according CSV file values.

# **Parameters**

### **-MappingFilePath**

Specifies the full path for the output CSV file to be generated.

f. **TIP:** If only file name is specified for CSV file, then the output file will be generated in the current directory.

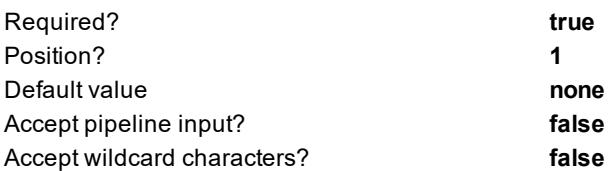

### **-Organization**

Specifies the target organization to which public folders will be migrated.

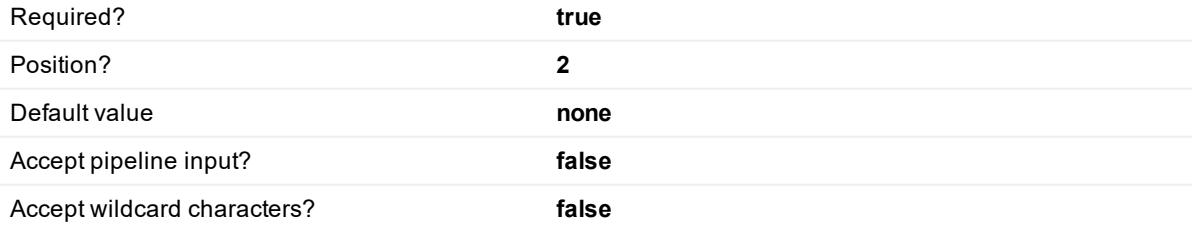

#### **-TargetMailboxNameTemplate**

Specifies naming template for target public folders mailboxes.

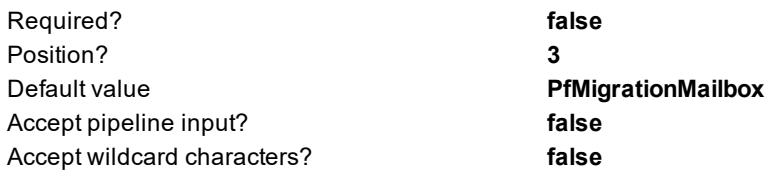

#### **-TargetRootFolderName**

Specifies name of a folder that will contain migrated public folders on target

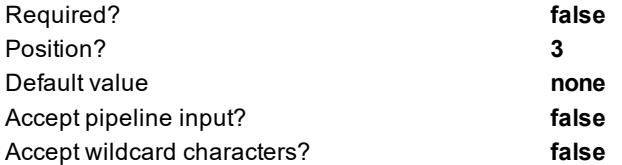

### **Inputs**

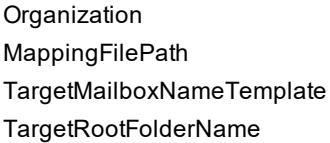

### **Outputs**

<span id="page-29-0"></span>CSV file

# **Initialize-MMExPublicFolderMigration**

Prepares public folder migration project database for synchronization

f I **IMPORTANT:** MAgE must be stopped before this operation, in case it is started.

## **Detailed Description**

The **Initialize-MMExPublicFolderMigration** cmdlet prepares project database for public folder migration using specified CSV file. This operation is required to start public folder migration and in case of changes in source public folder hierarchy as described in [Workarounds.](#page-13-0) The CSV file contains SourceFolder, FolderSize, FolderClass, TargetFolder and TargetPFMailbox fields.

### **Syntax**

Initialize-MMExPublicFolderMigration

-MappingFilePath <path and filename for the output CSV file>

-SourceOrganization <source organization name>

-TargetOrganization <target organization name>

## **Examples**

```
Initialize-MMExPublicFolderMigration -MappingFilePath MigrationMapping.csv -
SourceOrganization "MySource" -TargetOrganization "MyTarget"
```
This command imports public folder mapping from "MigrationMapping.csv" file and prepares project database for public folders migration from organization "MySource" to organization "MyTarget".

# **Parameters**

### **-MappingFilePath**

Specifies the full path for the output CSV file to be generated.

**TIP:** If only file name is specified for CSV file, then the output file will be generated in the current directory.

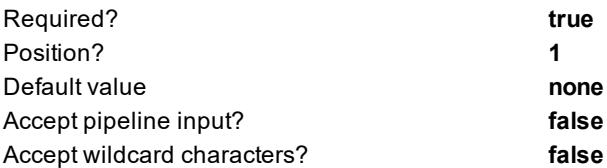

### **-SourceOrganization**

Specifies the source organization from which public folders will be migrated.

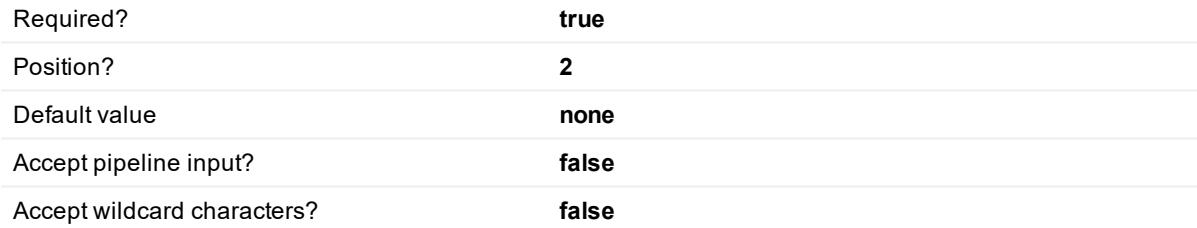

### **-TargetOrganization**

Specifies the target organization to which public folders will be migrated.

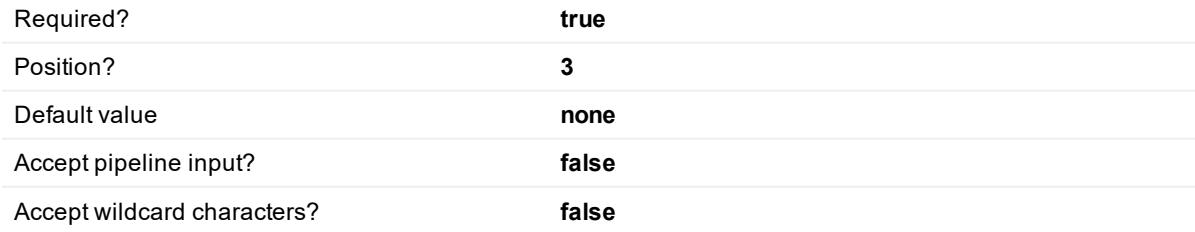

## **Inputs**

SourceOrganization **TargetOrganization** MappingFilePath

# <span id="page-31-0"></span>**Restart-MMExPublicFolderMigration**

Restarts public folder synchronization..

## **Detailed Description**

The **Restart-MMExPublicFolderMigration** cmdlet restarts migration for specified public folders. This operation is also known as Resynchronization. See Managing Public Folder [Synchronization](#page-10-1) for details.

Two resynchronization modes are available depending on **UseSmartResync** value for the project:

### **UseSmartResync** is set to **False**

Permissions and folder content will be resynchronized for specified public folder. Migration will be restarted for public folder and all currently available permissions and messages from source will be migrated to target again. It can be useful in case some messages or permissions were found to be migrated incorrectly, Restart of migration forces MAgE to repeat data transferring attempt.

i **NOTE:** Mage will not CleanUp ALL content of target public folder. For 1-way synchronization, Mage will reapply all permissions from the source folder to target and will migrate all source messages to target. If some of those messages had been previously migrated by Mage, old copies will be overwritten (recreated).

### **UseSmartResync** is set to **True**

Only items that were not previously migrated to the target will bewill be resynchronized for specified public folder. For example, some messages failed to migrate to target with the following error: **The message exceeds the maximum supported size**. Administrator can reset the limits for affected public folder and initiate remigration of such failed items using Restart-MMExPublicFolderMigration and UseSmartResync set to **True**.

# **Syntax**

Restart-MMExPublicFolderMigration

-FolderId <public folder ID value> [<CommonParameters>]

## **Examples**

### **Example 1**

Restart-MMExPublicFolderMigration -FolderId 5

This command restarts synchronization for single public folder specified by public folder identifier 5. Identifier could be retrieved using [Get-MMExPublicFolderStatistics](#page-17-0) cmdlet or from a log file. Synchronization was restarted for the public folder MyFolder with identifier 5

# **Parameters**

**-FolderID**

Specifies the identifier of a public folder to restart.

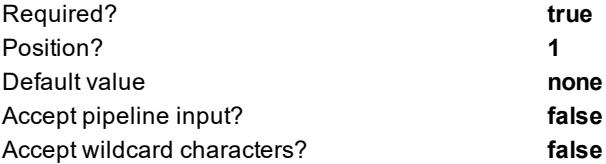

**TIP:** You can find public folder identifier in the log entry, it is a number after the "M":

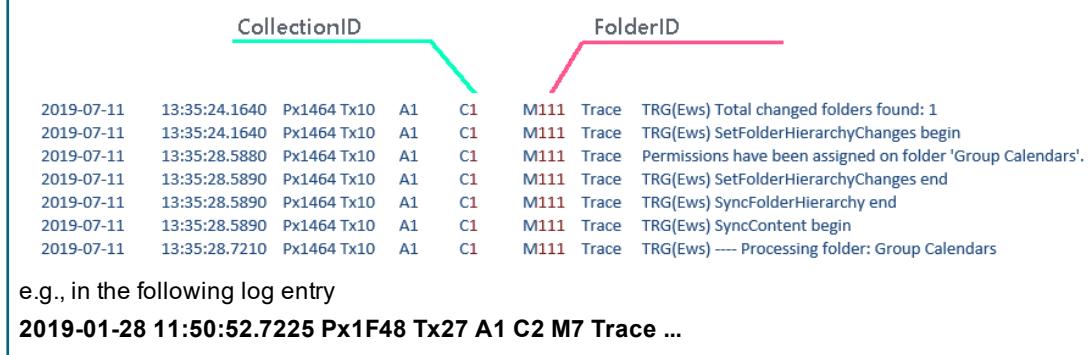

public folder identifier is "**7**".

### **Inputs**

SourceOrganization TargetOrganization MappingFilePath

# <span id="page-32-0"></span>**Sync-MMExMailPublicFolder**

Searches the source for mail-enabled public folders, sets matched target public folders as mail-enabled, and synchronizes Active Directory properties of these public folder.

# **Detailed Description**

The **Sync-MMExMailPublicFolder** searches the source for mail-enabled public folders, sets matched target public folders as mail-enabled, and synchronizes proxy addresses, Send As permissions, Send On Behalf permissions, alias, custom attributes, simple display name properties from mail-enabled source public folder to matched target public folder. Also this cmdlet synchronizes public folder mailbox visibility in the GAL and copies legacyExchangeDN of each source public folder as an X500 address for migrated target public folder.

**CAUTION: It is highly recommended to execute right after public folder migration [initialization](#page-29-0). It is recommended to repeat this command in case of changes in the source that can affect public folder synchronization (for example, a new mail-enabled public folder added).**

### **Syntax**

Sync-MMExMailPublicFolder

-SourcePath <path to the source public folder> -TargetPath <path to the target public folder> -CollectionId <public folder collection identifier, integer> [-SimpleDisplayName ] [-Alias ] [-ProxyAdresses ] [-PreservePrimarySMTP ] [-Permissions ]

### **Examples**

### **Example 1**

```
Get-MMExPublicFolderStatistics |Sort-Object -Property CollectionID | Sync-
MMExMailPublicFolder -ProxyAddresses -Permissions
```
This command mail-enables target public folder, synchronizes proxy addresses and permissions of source mailenabled publics folders.

### **Example 2**

```
Sync-MMExMailPublicFolder -SourcePath "\PFScust25" -TargetPath "\PFScust25" -
CollectionId 1 -ProxyAddresses -PreservePrimarySMTP -Permissions -Alias -
SimpleDisplayName
```
This command synchronizes Active Directory properties of source mail-enabled public folder PFScust25 which belongs to collection with ID = 1, and target mail-enabled public folder PFScust25.

### **Parameters**

**-SourcePath**

Specifies path to the source mail-enabled public folder. This public folder properties will be synchronized as specified by the cmdlet. This action will be performed for the public folder only, sub-folder properties, if any, should be synchronized separately.

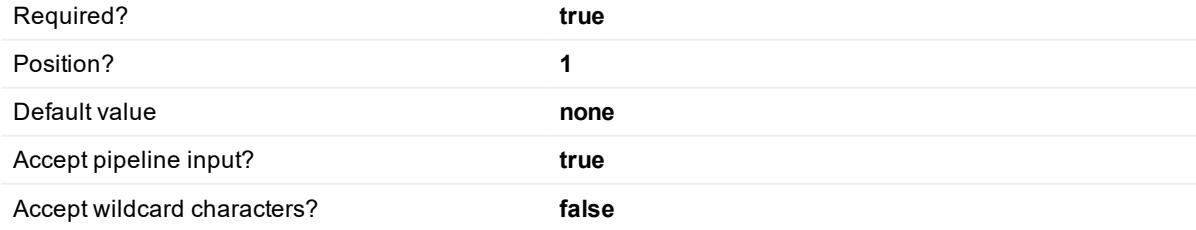

#### **-TargetPath**

Specifies path to the target mail-enabled public folder. This public folder properties will be synchronized as specified by the cmdlet.

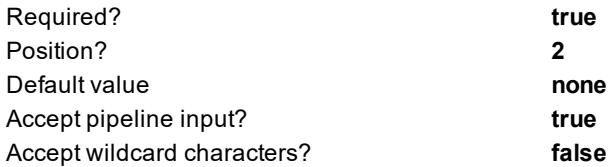

### **-CollectionId**

Specifies identifier of public folder collection. The CollectionId can be retrieved using [Get-](#page-17-0)[MMExPublicFolderStatistics](#page-17-0) cmdlet, or from the log file.

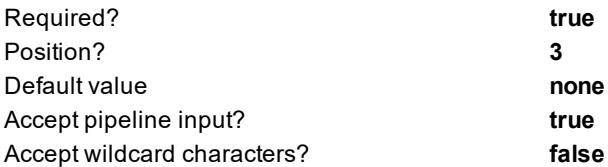

### **-SimpleDisplayName**

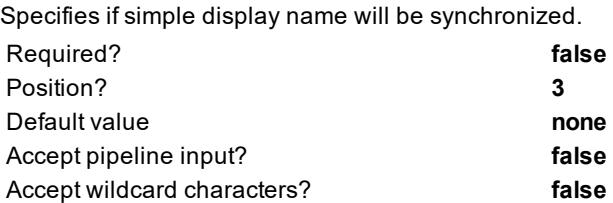

#### **-Alias**

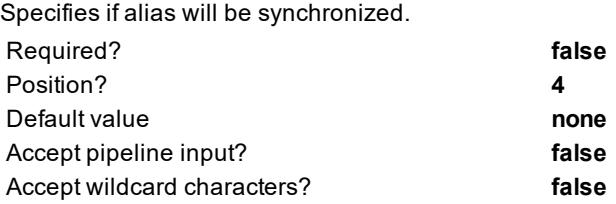

### **-ProxyAddresses**

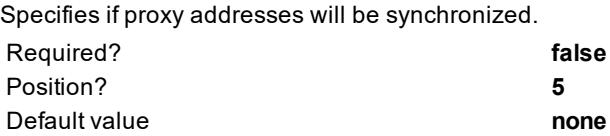

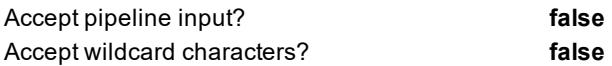

#### **-PreservePrimarySMTP**

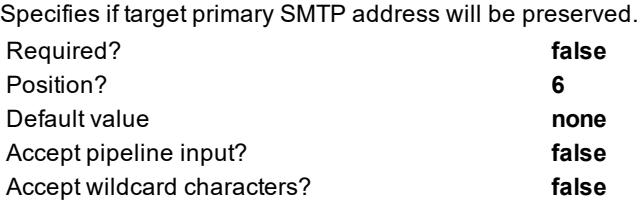

### **-Permissions**

Specifies if Send As and CanSendOnBehalfTo permissions will be synchronized.

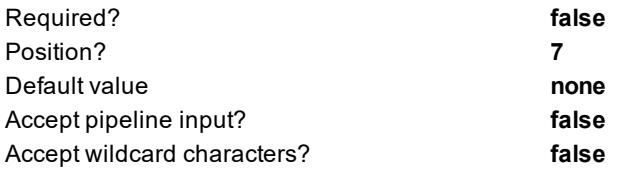

### **Inputs**

**SourcePath TargetPath CollectionID** SimpleDisplayName Alias ProxyAddresses PreservePrimarySMTP Permissions

# <span id="page-35-0"></span>**Suspend-MMExPublicFolderMigration**

Suspends public folder migration.

## **Detailed Description**

Suspends public folder migration.

### *To obtain a list of already suspended public folders, run cmdlet Get-MMExPublicFolderStatistics as follows:*

Get-MMExPublicFolderStatistics | select FolderPath, DisplayName, IsSuspended.

# **Syntax**

Suspend-MMExPublicFolderMigration [-FolderId] <Int32> [<CommonParameters>]

# **Examples**

### **Example 1**

Suspend-MMExPublicFolderMigration -FolderId 5

This command suspends migration of a public folder with identifier 5.

Migration was suspended for the following public folder: '\PF\_Root\PF1' (#5) from the collection 'Public Folder Collection (agenthost)' (#1).

# **Example 2**

```
Get-MMExPublicFolderStatistics -FolderPath "\PF_Root\PF1" | Suspend-
MMExPublicFolderMigration
```
This command suspends migration of a public folder returned by [Get-MMExPublicFolderStatistics](#page-17-0) cmdlet using path to the public folder.

Migration was suspended for the following public folder: '\PF\_Root\PF1' (#5) from the collection 'Public Folder Collection (agenthost)' (#1).

# **Parameters**

### **-FolderID**

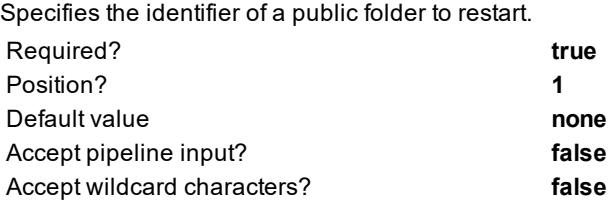

## **Inputs**

FolderID

# <span id="page-36-0"></span>**Resume-MMExPublic FolderMigration**

Resumes suspended migration

# **Detailed Description**

The Resume-MMExPublic FolderMigration cmdlet resumes public folder migration for specified public folders. To obtain a list of already suspended public folders, run cmdlet [Get-MMExPublicFolderStatistics](#page-17-0) as follows: Get-MMExPublicFolderStatistics | select FolderPath, DisplayName, IsSuspended.

# **Syntax**

Resume-MMExPublicFolderMigration

[-FolderId] <Int32> [<CommonParameters>]

## **Examples**

### **Example 1**

```
Resume-MMExPublicFolderMigration -FolderId 5
```
This command resumes suspended migration of a public folder with identifier 5.

Suspended migration was resumed for the following public folder: '\PF\_Root\PF1' (#5) from the collection 'Public Folder Collection (agenthost)' (#1).

### **Example 2**

```
Get-MMExPublicFolderStatistics -FolderPath "\PF_Root\PF1" | Resume-
MMExPublicFolderMigration
```
This command resumes suspended migration of a public folder returned by [Get-MMExPublicFolderStatistics](#page-17-0) cmdlet using path to the public folder.

Suspended migration was resumed for the following public folder: '\PF\_Root\PF1' (#5) from the collection 'Public Folder Collection (agenthost)' (#1).

## **Parameters**

### **-FolderID**

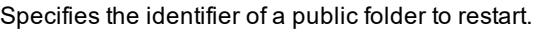

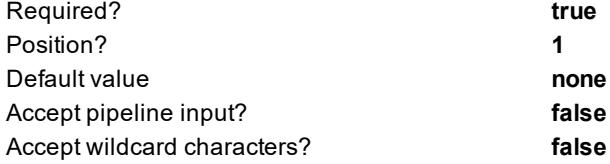

## **Inputs**

FolderID

# <span id="page-38-0"></span>**Remove-MMExPublicFolderMigration**

Removes public folder from the migration project to stop this public folder synchronization.

# **Detailed Description**

The Remove-MMExPublicFolderMigration cmdlet removes public folder from the migration project to stop this public folder synchronization.

**CAUTION: Stop Migration Agent for Exchange (MAgE) using [Stop-MMExAgent](#page-41-0) before execute this command. After the command has been executed restart the agent using Start-MMExAgent to continue synchronization process for the rest of public folders.**

# **Syntax**

Remove-MMExPublicFolderMigration

-FolderId <Int32>

# **Examples**

### **Example 1**

Remove-MMExPublicFolderMigration -FolderId 5

The following public folder: '\PF\_Root\PF1' (#5) from the collection 'Public Folder Collection (agenthost)' (#1) was removed from the migration project.

This command removes a public folder with identifier 5 from migration project to stop this public folder synchronization.

### **Example 2**

```
PS C:\>Get-MMExPublicFolderStatistics -FolderPath "\PF_Root\PF1" | Remove-
MMexPublicFolderMigration
```
The following public folder: '\PF\_Root\PF1' (#5) from the collection 'Public Folder Collection (agenthost)' (#1) was removed from the migration project.

This command removes a public folder returned by [Get-MMExPublicFolderStatistics](#page-17-0) cmdlet from migration project to stop this public folder synchronization.

# **Parameters**

### **-FolderID**

Specifies the identifier of a public folder to remove. Identifier could be retrieved using [Get-](#page-17-0)[MMExPublicFolderStatistics](#page-17-0) cmdlet or from the log file..

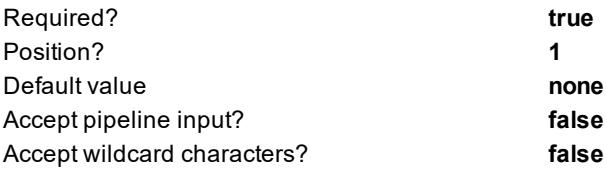

### **Inputs**

<span id="page-39-0"></span>FolderID

# **Install-MMExAgent**

Installs an agent on the selected host.

# **Detailed Description**

The **Install-MMExAgent** cmdlet installs the agent specified by type on the selected host.

# **Syntax**

Install-MMExAgent

-Type PublicFolder -AgentHost <hostname> -AgentHostAccount <PSCredential> [-InstallPath <full path>] [<CommonParameters>]

# **Parameters**

### **-Type**

Specifies the agent type, currently only 'PublicFolder' is allowed. Required? **true** Position? **1** Default value **PublicFolder** Accept pipeline input? **false** Accept wildcard characters? **false**

### **-AgentHost**

i

Specifies host name to install specified agent.

**TIP:** If this parameter is not specified, the agent will be installed on the local server (localhost)..

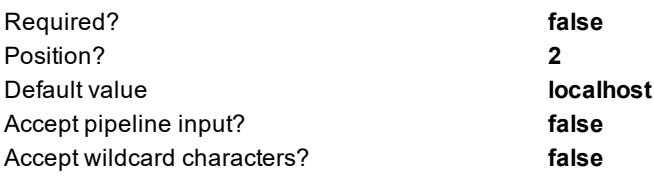

### **-AgentHostAccount**

Specifies credentials of service account required to install the agent on the specified host. Required? **true**

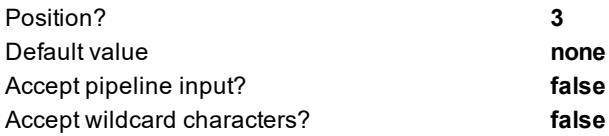

**-InstallPath**

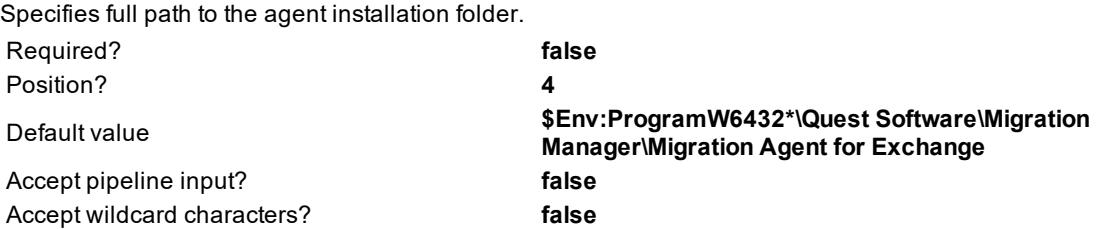

#### **<CommonParameters>**

This cmdlet supports the common parameters: Verbose, Debug, ErrorAction, ErrorVariable, WarningAction, WarningVariable, OutBuffer and OutVariable. For more information, see [about\\_CommonParameters](http://go.microsoft.com/fwlink?LinkID=113216).

### **Examples**

Install-MMExAgent -Type PublicFolder -InstallPath "c:\QuestAgentPath

<span id="page-40-0"></span>This command installs the public folder synchronization agent to the QuestAgentPath folder on the disc C.

# **Start-MMExAgent**

Starts an agent on the selected host.

### **Detailed Description**

The **Start-MMExAgent** cmdlet starts Migration Agent for Exchange (MAgE) installed on the selected host.

### **Syntax**

Start-MMExAgent -Type PublicFolder [-AgentHost <agent host name>] [<CommonParameters>]

### **Examples**

Start-MMExAgent -Type PublicFolder

This command starts the agent installed on the localhost.

# **Parameters**

**-Type**

Specifies the agent type, currently only 'PublicFolder' is allowed. Required? **true** Position? **2** Default value **PublicFolder** Accept pipeline input? **false** Accept wildcard characters? **false**

### **-AgentHost**

Specifies host name where specified agent is installed to start the agent.

**TIP:** If this parameter is not specified, the agent will be started on the local server (localhost).. i

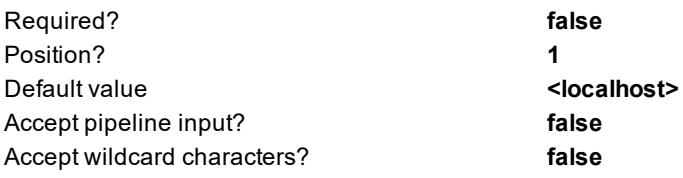

### **<CommonParameters>**

This cmdlet supports the common parameters: Verbose, Debug, ErrorAction, ErrorVariable, WarningAction, WarningVariable, OutBuffer and OutVariable. For more information, see [about\\_CommonParameters](http://go.microsoft.com/fwlink?LinkID=113216).

# <span id="page-41-0"></span>**Stop-MMExAgent**

Stops an agent on the selected host.

## **Detailed Description**

The **Start-MMExAgent** cmdlet stops the Migration Agent for Exchange (MAgE) running on the selected host.

### **Syntax**

Stop-MMExAgent

-Type PublicFolder [-AgentHost <agent host name>] [<CommonParameters>]

### **Examples**

Stop-MMExAgent -Type PublicFolder

This command stops the agent running on the localhost.

# **Parameters**

### **-Type**

Specifies the agent type, currently only 'PublicFolder' is allowed.

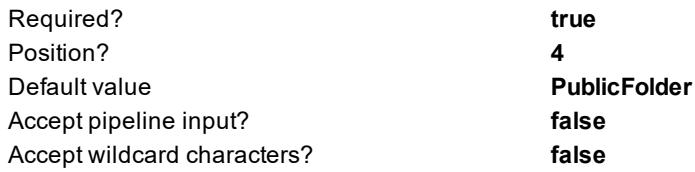

### **-AgentHost**

Specifies host name where specified agent is running on to stop the agent.

**TIP:** If this parameter is not specified, the agent will be stopped on the local server (localhost)..

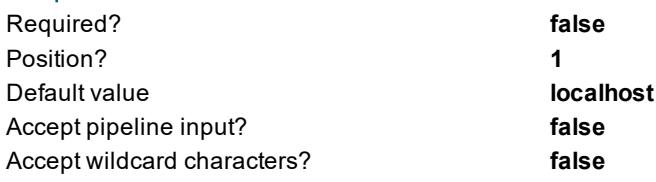

### **<CommonParameters>**

This cmdlet supports the common parameters: Verbose, Debug, ErrorAction, ErrorVariable, WarningAction, WarningVariable, OutBuffer and OutVariable. For more information, see [about\\_CommonParameters](http://go.microsoft.com/fwlink?LinkID=113216).

# <span id="page-42-0"></span>**Repair-MMExAgent**

Repairs an agent instance on the selected host.

# **Detailed Description**

The **Repair-MMExAgent** cmdlet repairs an Migration Agent for Exchange (MAgE) instance installed on the selected host. This operation is used to update agents on a host after Public Update installation. During the Repair operation for an instance of MAgE agent or for the certain agent role, this update will be installed on all instances of all MAgE agent roles that reside on the agent host.

# **Syntax**

Repair-MMExAgent

-Type PublicFolder [-AgentHost <agent host name>] [<CommonParameters>]

# **Examples**

Repair-MMExAgent -Type PublicFolder

This command repairs the agent instance installed on the localhost.

## **Parameters**

**-Type**

Specifies the agent type, currently only 'PublicFolder' is allowed.

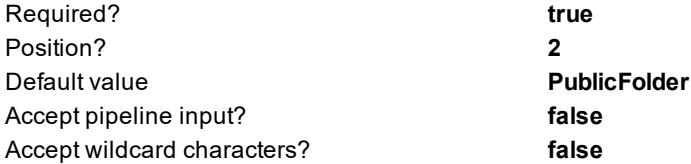

#### **-AgentHost**

Specifies host name where specified agent is installed to repair the agent instance.

**TIP:** If this parameter is not specified, the agent instance will be repaired or updated on the local server (localhost).

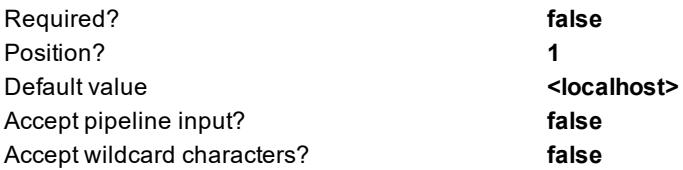

### **<CommonParameters>**

This cmdlet supports the common parameters: Verbose, Debug, ErrorAction, ErrorVariable, WarningAction, WarningVariable, OutBuffer and OutVariable. For more information, see [about\\_CommonParameters](http://go.microsoft.com/fwlink?LinkID=113216).

# <span id="page-43-0"></span>**Restart-MMExAgent**

Restarts an agent on the selected host.

## **Detailed Description**

The **Restart-MMExAgent** cmdlet stops and then starts again the Migration Agent for Exchange (MAgE) installed on the selected host.

## **Syntax**

Restart-MMExAgent

- -Type PublicFolder
	- [-AgentHost <agent host name>]

[<CommonParameters>]

## **Examples**

Restart-MMExAgent -Type PublicFolder

This command restarts the agent installed on the localhost.

## **Parameters**

**-Type**

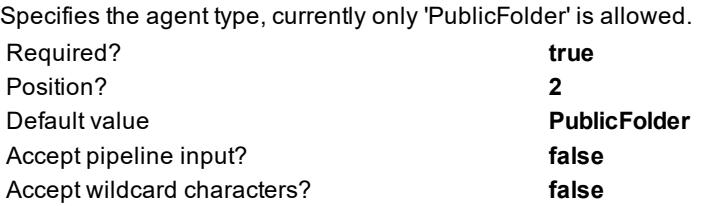

### **-AgentHost**

Specifies host name where specified agent is installed to restart the agent.

**TIP:** If this parameter is not specified, the agent will be restarted on the local server (localhost).. i.

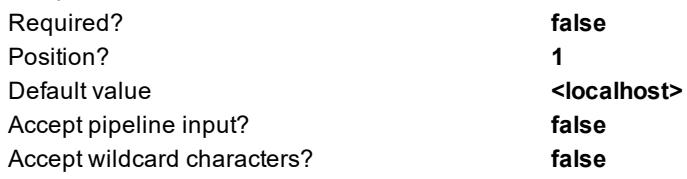

### **<CommonParameters>**

This cmdlet supports the common parameters: Verbose, Debug, ErrorAction, ErrorVariable, WarningAction, WarningVariable, OutBuffer and OutVariable. For more information, see [about\\_CommonParameters](http://go.microsoft.com/fwlink?LinkID=113216).

# <span id="page-44-0"></span>**Uninstall-MMExAgent**

Uninstalls an agent from the selected host.

## **Detailed Description**

The **Uninstall-MMExAgent** cmdlet uninstalls Migration Agent for Exchange (MAgE) installed on the selected host.

## **Syntax**

Uninstall-MMExAgent

-Type PublicFolder [-AgentHost <agent host name>] [<CommonParameters>]

### **Examples**

Uninstall-MMExAgent -Type PublicFolder

This command uninstalls the agent installed on the localhost.

# **Parameters**

**-Type**

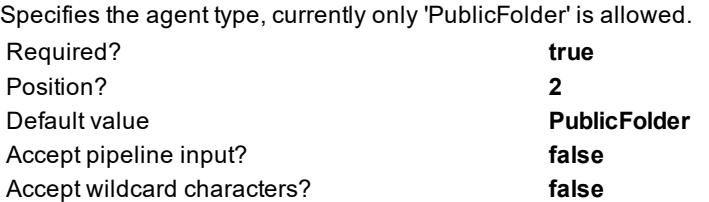

**-AgentHost**

Specifies host name where specified agent is installed to uninstall the agent.

**TIP:** If this parameter is not specified, the agent will be uninstalled from the local server (localhost). i.

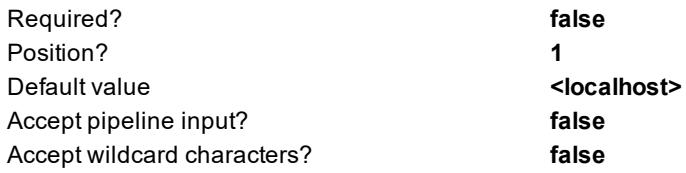

### **<CommonParameters>**

<span id="page-45-0"></span>This cmdlet supports the common parameters: Verbose, Debug, ErrorAction, ErrorVariable, WarningAction, WarningVariable, OutBuffer and OutVariable. For more information, see about CommonParameters.

# **Granting Permissions**

This section provides reference information on how to grant an administrative accounts the following required permissions:

### **Source Organization**

- <sup>l</sup> [Granting](#page-46-1) the **Public Folders** Role
- **.** Granting **Read** [permission](#page-47-0) for public folders

<sup>l</sup> Granting the **View-Only [Configuration](#page-46-2)** Role

### **Target Office 365 Organization**

- **.** [Granting](#page-47-1) the **Public Folders** Role to Office 365 account
- **.** Granting the View-Only [Configuration](#page-47-2) Role to Office 365 account
- **.** Granting the **ApplicationImpersonation** Role to Office 365 account
- **.** Granting **Owner** [permission](#page-48-0) for public folder for Office 365 account

# <span id="page-46-0"></span>**Granting Read Permission to Microsoft Exchange Container**

To grant this permission to an account, perform the following:

- 1. From the Start menu, select **Run**. In the **Run** dialog box, type ADSIEdit.msc. Click **OK**.
- 2. In the **ADSIEdit** snap-in, open the **CN=Microsoft Exchange,CN=Services,CN=Configuration,DC=<…>,DC=<…>** container.
- 3. Right-click the Microsoft Exchange container and select **Properties**.
- 4. In the **Properties** dialog box, click the **Security** tab.
- 5. On the **Security** tab, click **Add** to provide the account to which you wish to assign permissions.
- 6. Select the account name, and then enable the **Allow** option for the **Read** permission in the **Permissions** box.
- 7. Click the **Advanced** button. In the **Advanced Security Settings** dialog box, select the account you specified on step 5 and click **Edit**.
- 8. In the **Permission Entry** dialog box, select **This object and all child (descendant) objects** from the **Apply onto** drop-down list.
- <span id="page-46-1"></span>9. Click **OK** to accept changes.

# **Granting the Public Folders Role**

To grant the **Public Folders** management role to the <User> (for example, **LA\JohnSmith**), run the following cmdlet in Exchange Management Shell:

<span id="page-46-2"></span>New-ManagementRoleAssignment -Role "Public Folders" -User "LA\JohnSmith"

# **Granting the View-Only Configuration Role**

To grant the required permission to the <User> (for example, **JohnSmith**), run the following cmdlet in Exchange Management Shell:

New-ManagementRoleAssignment -Role "View-Only Configuration" -User "LA\JohnSmith"

# <span id="page-47-0"></span>**Granting Read Permission for each Public Folder**

To grant the required permission the administrative account, for example, JohnSmith), run the following cmdlet in Exchange Management Shell:

Get-PublicFolder -Recurse | Add-PublicFolderClientPermission -User "LA\JohnSmith" - AccessRights Reviewer

**NOTE:**This permission must be granted for all public folders you want to synchronize. i

# <span id="page-47-1"></span>**Granting the Public Folders Role to Office 365 account**

To grant the required permission to the <User> (for example, **JohnSmith**), run the following cmdlet in Exchange Management Shell:

\$session = New-PSSession -ConfigurationName Microsoft.Exchange -ConnectionUri https://outlook.office365.com/powershell-liveid/ -Credential \$cred -Authentication Basic –AllowRedirection

Import-PSSession \$session

New-ManagementRoleAssignment -Role "Public Folders" -User "JohnSmith"

<span id="page-47-2"></span>Remove-PSSession \$session

# **Granting the View-Only Configuration Role to Office 365 account**

To grant the required permission to the <User> (for example, JohnSmith), run the following cmdlet in Exchange Management Shell:

```
$session = New-PSSession -ConfigurationName Microsoft.Exchange -ConnectionUri
https://outlook.office365.com/powershell-liveid/ -Credential $cred -Authentication
Basic –AllowRedirection
```
Import-PSSession \$session

New-ManagementRoleAssignment -Role "View-Only Configuration" -User "JohnSmith"

Remove-PSSession \$session

# <span id="page-48-0"></span>**Granting Public Folder Owner permission for Office 365 account**

To grant the required permission to the <User> (for example, JohnSmith), run the following cmdlet in Exchange Management Shell:

\$session = New-PSSession -ConfigurationName Microsoft.Exchange -ConnectionUri https://outlook.office365.com/powershell-liveid/ -Credential \$cred -Authentication Basic –AllowRedirection

Import-PSSession \$session

New-ManagementRoleAssignment -Role "Public Folders" -User "JohnSmith"

Remove-PSSession \$session

# **About us**

<span id="page-49-0"></span>Quest provides software solutions for the rapidly-changing world of enterprise IT. We help simplify the challenges caused by data explosion, cloud expansion, hybrid datacenters, security threats, nd regulatory requirements. We are a global provider to 130,000 companies across 100 countries, including 95% of the Fortune 500 and 90% of the Global 1000. Since 1987, we have built a portfolio of solutions that now includes database management, data protection, identity and access management, Microsoft platform management, and unified endpoint management. With Quest, organizations spend less time on IT administration and more time on business innovation. For more information, visit [www.quest.com](https://www.quest.com/company/contact-us.aspx).

# <span id="page-49-1"></span>**Technical support resources**

Technical support is available to Quest customers with a valid maintenance contract and customers who have trial versions. You can access the Quest Support Portal at [https://support.quest.com](https://support.quest.com/).

The Support Portal provides self-help tools you can use to solve problems quickly and independently, 24 hours a day, 365 days a year. The Support Portal enables you to:

- Submit and manage a Service Request
- View Knowledge Base articles
- Sign up for product notifications
- Download software and technical documentation
- View how-to-videos
- Engage in community discussions
- Chat with support engineers online
- View services to assist you with your product